# Skyline 靶向方法编辑

本教程将涵盖 Skyline 靶向蛋白质组环境中众多的可用特征,以创建针对选择反应监测(SRM 也被 称作"多反应监测" - MRM)质谱模式的新仪器方法。针对从现有离子对列表创建文档的 Skyline 支 持则包含在单独的教程中。

在开发 Skyline 的过程中, 我们旨在针对靶向蛋白质组调查创建一个供应方中立的平台。通过所有 的 Skyline 文档,您将可以针对 Agilent、AB SCIEX、Thermo-Scientific 和 Waters 仪器导出 SRM 离子 对列表。目前, Skyline 还可以针对 Thermo-Scientific 和 Waters 仪器导出本地方法。我们还希望在 不久的将来针对 Agilent 和 AB SCIEX 添加本地方法支持。

从 Skyline 文档中导出您的方法之最大益处之一就是您可以放心的实现仪器输出将无缝导入, 并支 持 Skyline 的数据分析(不过此部分同样包含于其他教程中)。

了解如何在 Skyline 中创建靶向蛋白质组方法是非常重要的起始点;另一方面,这也是探索本教程 的一个重要目的。

## 开始

如要开始本教程,请下载下列 ZIP 文件:

<https://skyline.gs.washington.edu/tutorials/MethodEdit.zip>

将其中的文件解压到您电脑上的文件夹,如:

C:\Users\brendanx\Documents

这将创建一个新文件夹:

#### C:\Users\brendanx\Documents\MethodEdit

现在开始 Skyline, 然后您将看到一个新的空文档。

您可以使用若干方法来开始编辑此空文档,在此之前您可以向 Skyline 提供有关您将作用的蛋白质 之更多信息。通过向 Skyline 提供此类背景信息, Skyline 将帮助您更快地创建富含信息的方法。

## 创建 **MS/MS** 谱图库

由于您将在本教程中创建的方法旨在测量酵母蛋白质,您将首先从在线数据储存库的肽数据集中 下载的部分酵母数据集以创建一个 MS/MS 谱图库。您可以对来自肽数据集的任何数据集进行相同 的操作,或者您直接使用由肽数据集供应的全图谱库。大型的公共源谱图库有 4 个, Skyline 全部 提供支持:

- MacCoss 实验室 (<http://proteome.gs.washington.edu/software/bibliospec/documentation/libs.html>)
- 肽数据集 (<http://www.peptideatlas.org/speclib/>)
- 国家标准技术局 (NIST) (<http://peptide.nist.gov/>)
- 全球蛋白质组机构 (GPM) (<ftp://ftp.thegpm.org/projects/xhunter/libs/>)

您还可以使用其他公开可用的数据或来自您的实验室实验的肽搜索结果在 Skyline 中创建新谱图库。 Skyline 当前支持通过下列搜索结果格式建库:

- Mascot (DAT 文件)
- 反式蛋白质组学管道(pepXML 和 mzXML)
- X!Tandem (BioML XML)
- OMSSA ( $pepXML$   $\overline{p}$  mzXML)
- Myrimatch/IDPicker (ipdXML  $\overline{A}$ I mzXML)
- Spectrum Mill (导出的 pepXML 和 mzXML)
- Scaffold (导出的 mzIndentML 和 MGF)
- Waters MS<sup>e</sup> (CSV)
- 蛋白质前体(pepXML 和 mzXML)

如要开始本教程,您可以通过执行下列步骤来构建自己借助 Skyline 的第一个 BiblioSpec 谱图库:

- 在设置菜单上单击肽设置。
- 单击库标签。
- 单击构建按钮。
- 在构建库分类的名称字段中输入"酵母(数据集)"。
- 单击浏览按钮。
- 导航至先前创建的 MethodEdit 文件夹下的"库"子文件夹。
- 单击保存按钮。
- 在截止分数字段中,将"0.95"作为最小 PeptideProphet 分数输入。
- 在实验室机构字段中,输入 "peptideatlas.org" [通常是由您的实验室管理的独特域名系统 (DNS) 名称]。
- 单击下一步按钮。
- 单击添加文件按钮。
- 导航至 MethodEdit 文件夹下的 Yeast atlas 子文件夹。
- 双击此文件夹中的 interact-prob.pep.xml 文件。
- 单击结束按钮。

您应该看到 Skyline 已将新建的"酵母(数据库)"库添加至"肽设置"分类中"库"标签内的"库"列表 中。库构建可以作为一项背景任务来执行,令您可以自由地继续工作。如果您查看 Skyline 状态栏, 就可以看到建库的进展状态。这是一个小数据集,所以构建过程将会非常快速的完成。在您阅读 此信息时,构建过程可能已经完成。

单击"酵母(数据库)"复选框,以告知 Skyline 使用此库来拣选肽和离子对。"库"标签现在应看起 来如下所示:

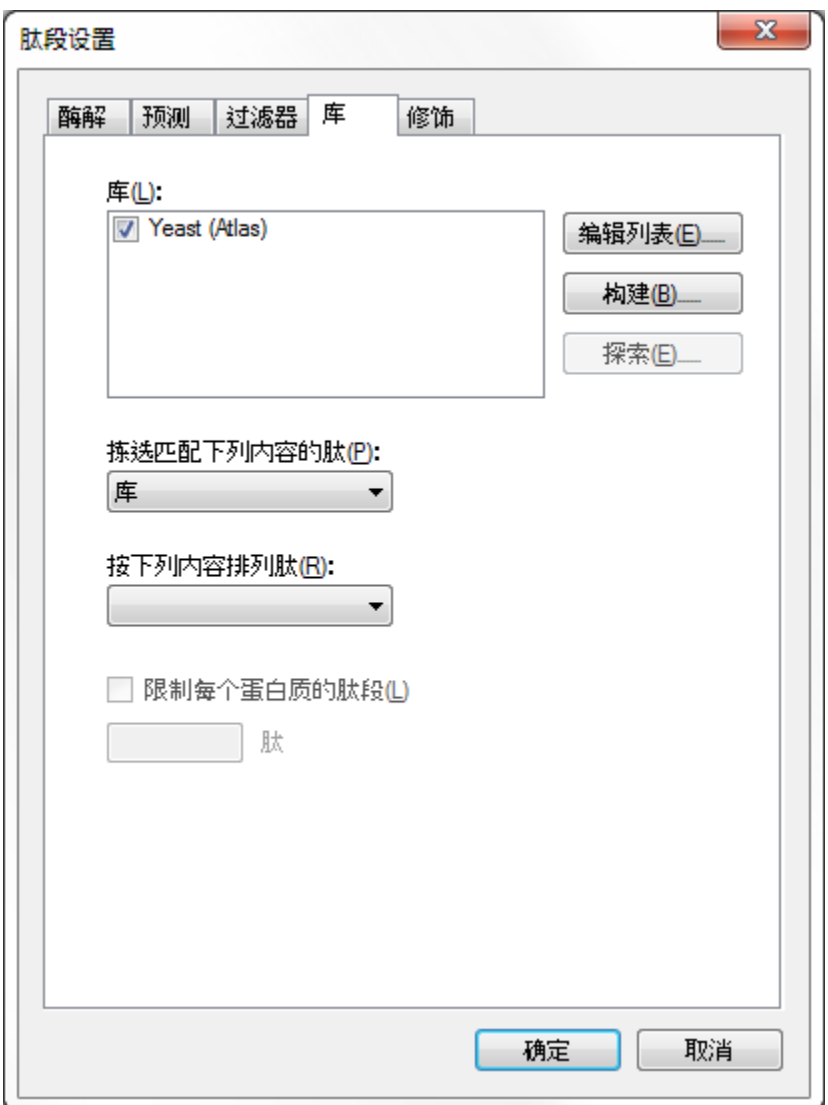

## 创建一个背景蛋白质组文件:

您还可以使用 FASTA 序列文件来告知 Skyline 您的实验中将存在的背景基质。在 Skyline 中,这被 称为"背景蛋白质组"。它可以根据您的喜好或多或少,例如,针对一个或多个生物体的整个生物 体 FASTA, 或者只是您打算掺入进空基质的 18 个具体蛋白质, 或者两者之间的任何数量。

针对此教程,您将使用酵母的完整的 FASTA 文件;在按下"肽设置"分类中的 OK 键之前, 您可以通 过执行下列步骤来完成此操作:

- 在肽设置分类中,单击消化标签。
- 在背景蛋白质组下拉菜单中,选择**<**添加**……>**。
- 在编辑背景蛋白质组分类中单击构建按钮。
- 单击浏览按钮。
- 导航至 MethodEdit 文件夹中的 FASTA 子文件夹。
- 在文件名称字段中输入"酵母"。
- 单击保存按钮。
- 单击添加文件按钮。
- 导航至 MethodEdit 文件夹中的 FASTA 子文件夹。
- 双击 sgd-yeast.FASTA 文件。

Skyline 将扫描此文件中的 5801 蛋白质序列并于指定的位置创建一个初始的、未经消化的背景蛋 白质组文件。背景蛋白质组分类应看起来如下所示:

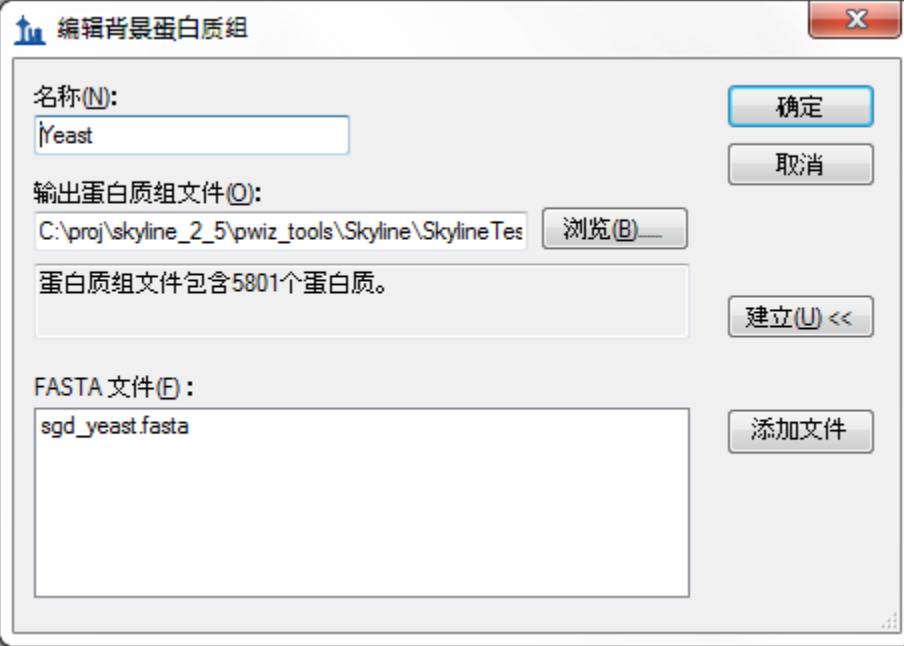

单击确定按钮返回肽设置分类的消化标签,该标签现在看起来应是这样:

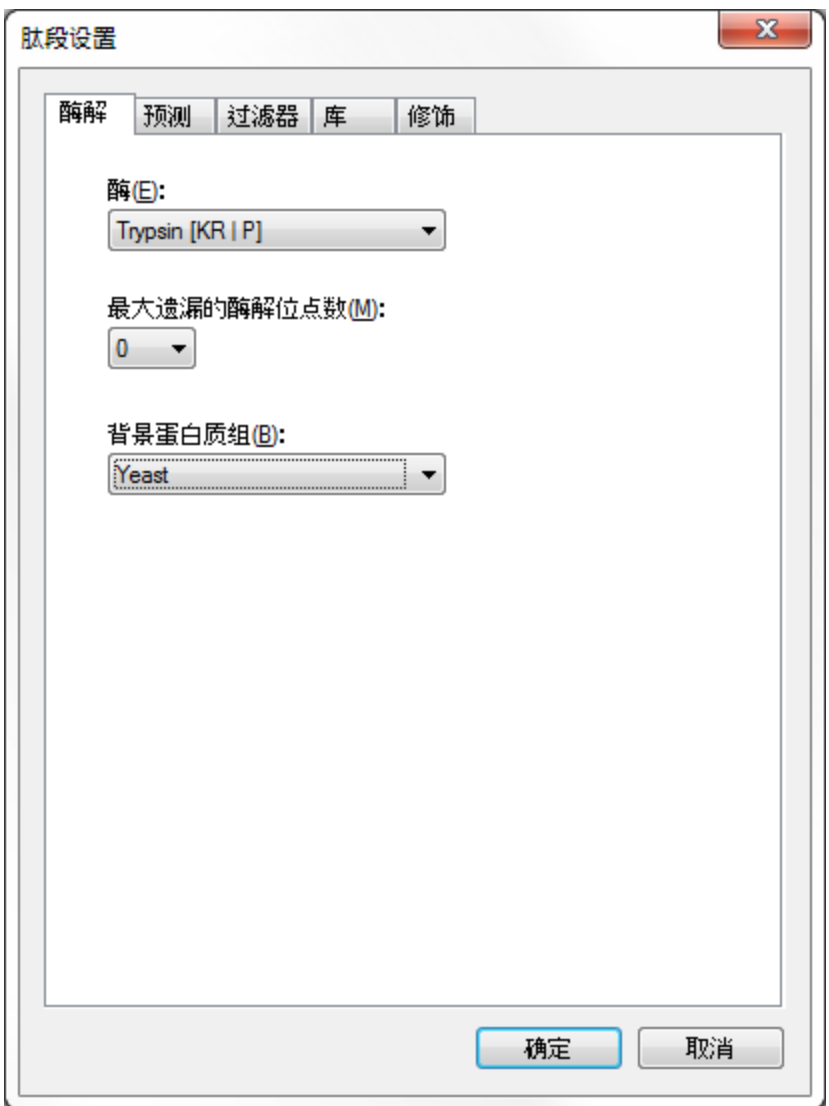

Skyline 可提供许多可编辑的列表, 正如您刚编辑过的两个列表那样。"消化"标签顶部的"酶"列表 是另一个列表,同时"肽设置"分类中的每个标签上都有其他列表,您可以稍后探索。现在,单击 确定按钮来提交这些更改,然后返回文档。

Skyline 开始使用蛋白酶的酶切活性来消化背景蛋白质组,在本情况中是胰蛋白酶。状态栏中将报 告进展,然后您就可以继续工作了。在理论酶切进行期间,我们可以开始向文档添加蛋白质,以 更好地了解新谱图库是如何影响 Skyline 做出对肽和离子对的选择。

## 粘贴 **FASTA** 序列

将指定的重要蛋白质添加至 Skyline 的首要方法就是直接向文档粘贴蛋白质的全 FASTA 序列文本。 如要使用本方法,请执行下列步骤:

- 使用 Windows **Notepad** 应用程序来打开 MethodEdit 文件夹下的 FASTA 子文件夹中的 "Fasta.txt" 文件。
- 在 Notepad 的编辑菜单中,单击选择全部 (ctrl-A)。
- 在 Notepad 的编辑菜单中,单击复制 (ctrl-C)。
- 切换回 Skyline。
- 在编辑菜单上单击粘贴 (ctrl-V)。
- 按下箭头键,直至选定第一个粘贴的肽段。

这将使 Skyline 保留在下列状态:

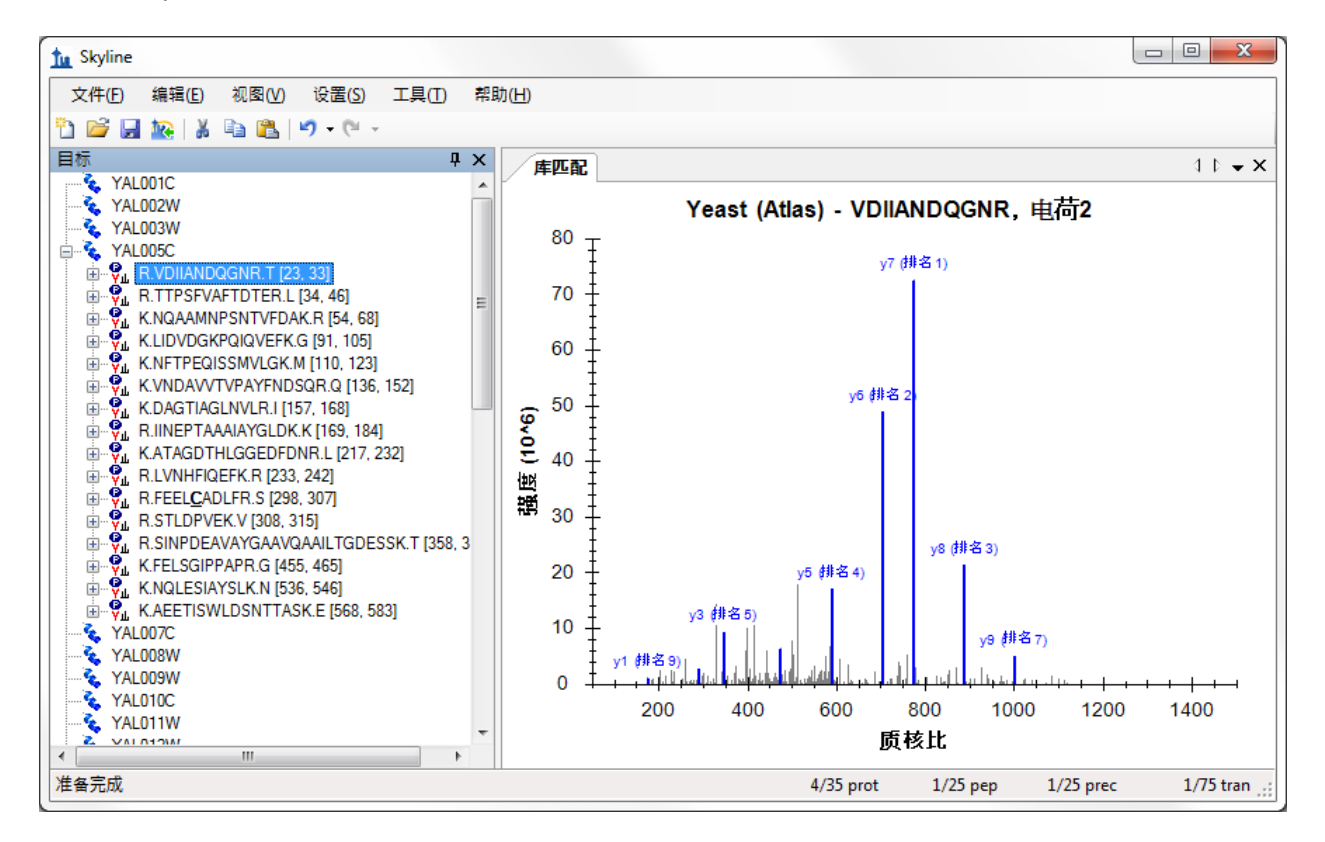

在视图菜单中选择离子类型,然后单击 **B**,可以令 Skyline 针对谱图中的紫色肽段突出显示 b 离子。 单击显示的肽序列左侧的 +, 以显示 Skyline 已拣选的特定母离子质核比和子离子质核比组成的离 子对,以选择监控此肽段。按下下箭头键,将选择移动到 skyline 已选择的"(第1等级)"的离子 对。在您选择相应的离子对的过程中,Skyline 将在图中突出显示离子,以呈现如下视图:

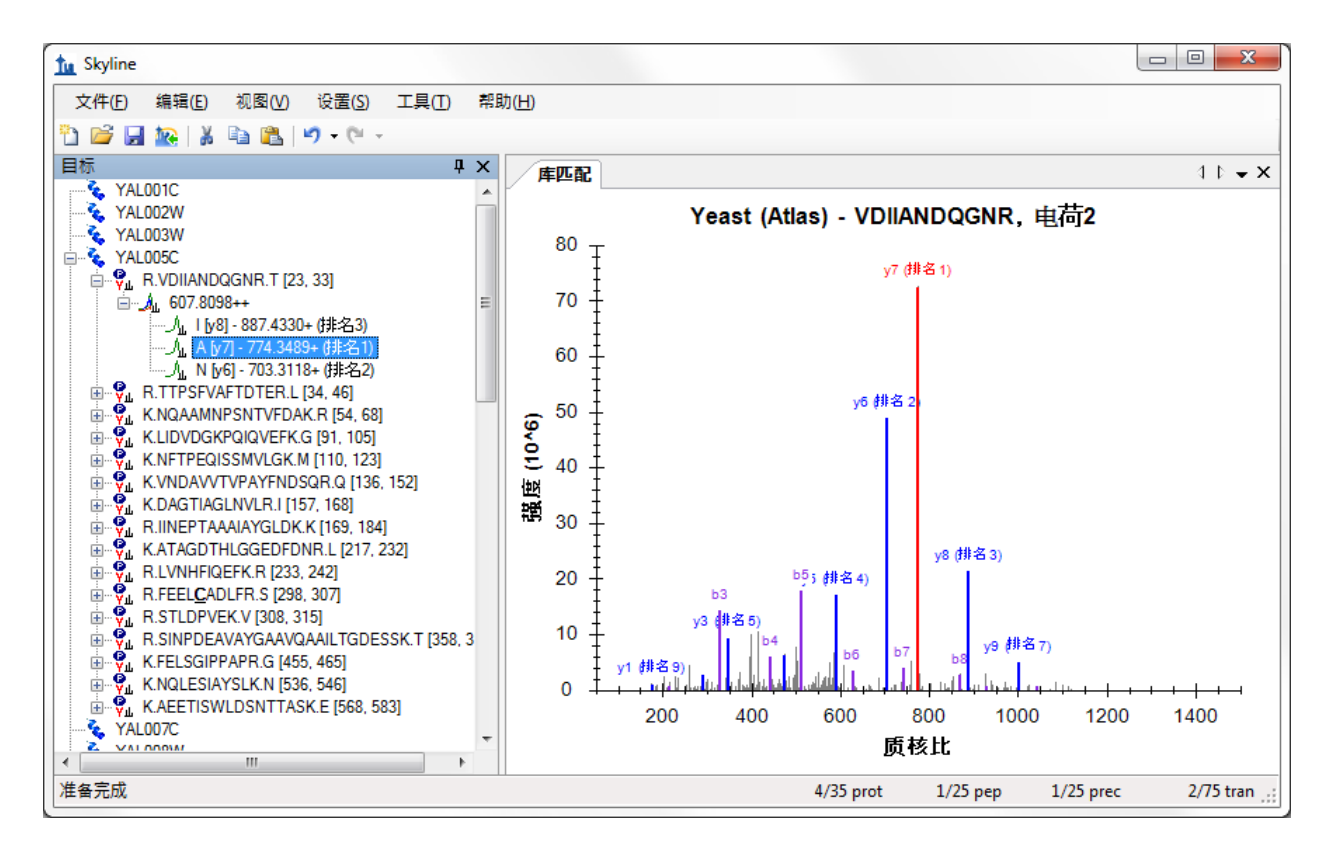

通过默认方式, Skyline 已选择 3 个强度最高的电荷数为 1 的产物 y-离子作为其将针对电荷数为 2 的母 离子测量的离子对。然而,所有这些都可以被调整。需要更改设置的默认值时,请执行如下步骤:

- 在设置菜单中单击离子对设置。
- **单击过滤器**标签。
- 在母离子电荷字段中将"2" 修改为"2,3"。
- 在离子电荷字段中,确保数值为 "1"。
- 在离子类型字段中,将 "y" 更改为 "y, b" 。

## 离子对设置分类应看起来像:

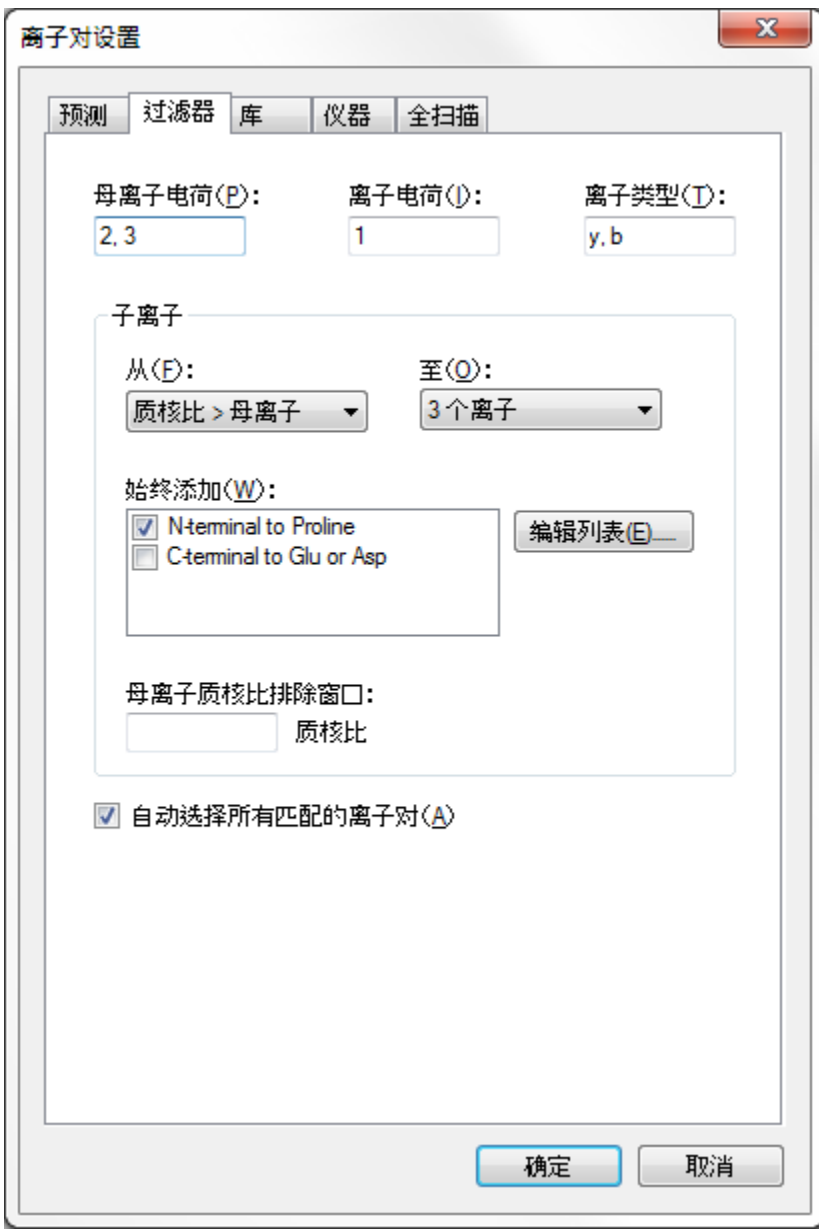

- 单击库标签。
- 在拣选字段中,将"3"个子离子更改为"5"个。

离子对设置分类应看起来像:

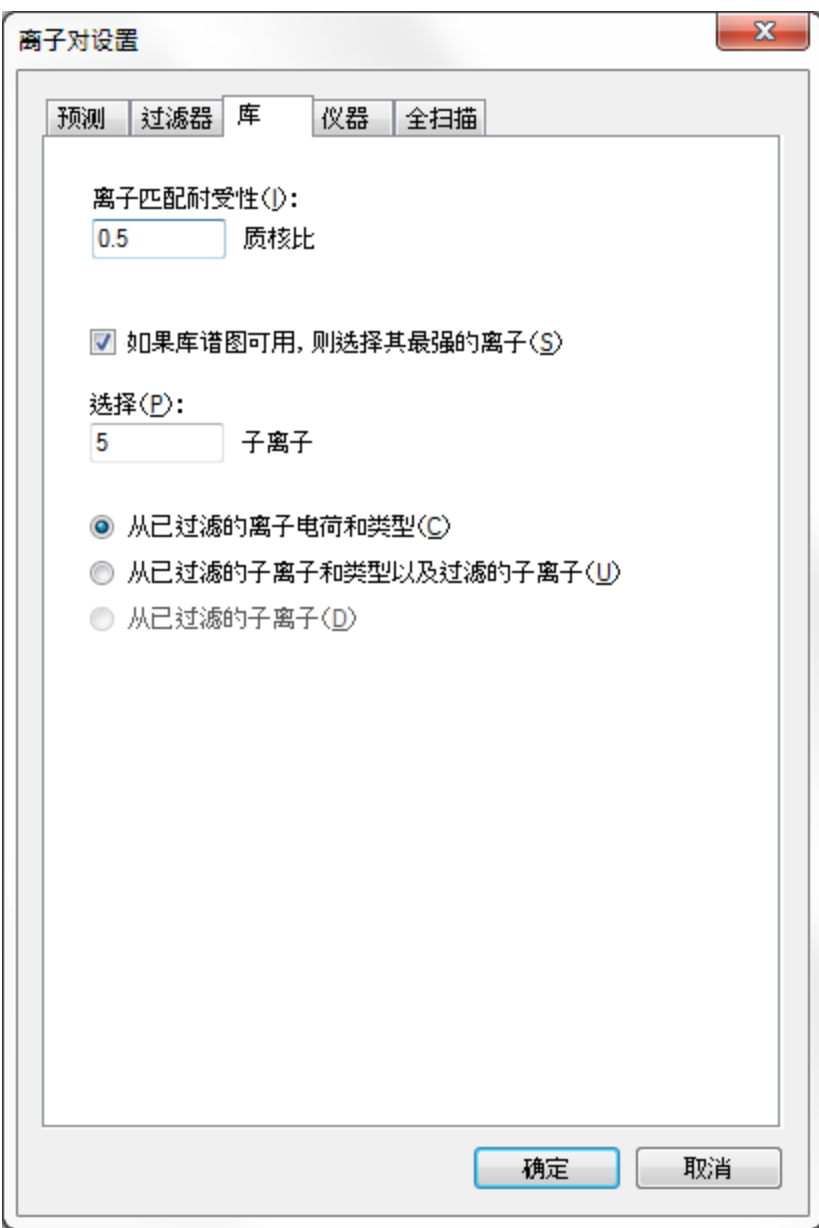

单击确定按钮。

Skyline 文档树应相应的被更新,以看起来如下所示:

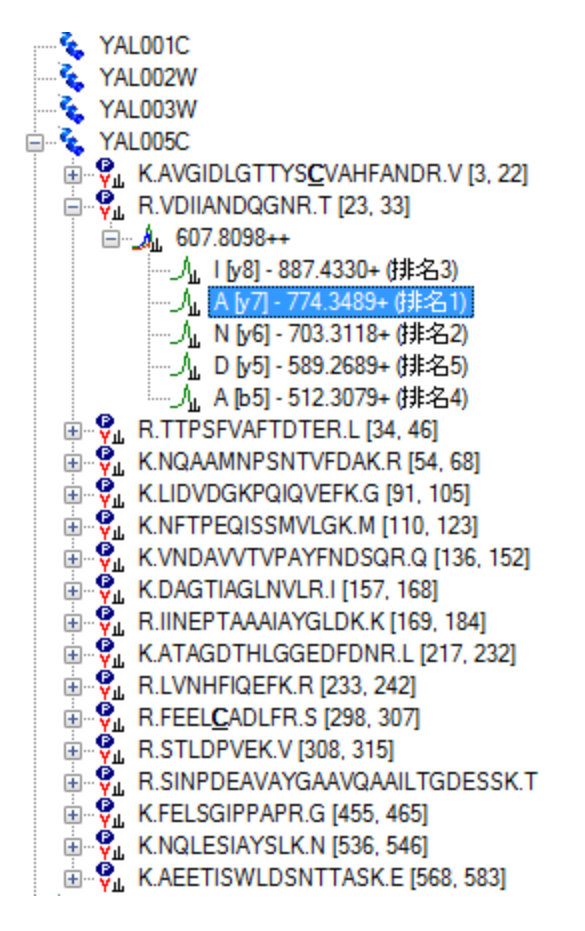

Skyline 已针对 VDIIANDQGNR 肽段添加排名 4 和排名 5 离子,包括 b 离子。新肽段如 YAL005C 蛋白 质中的第一个肽段一样被添加至蛋白质。通过点击扩展肽段,您可以看到该肽段的新谱图库仅包 含一个电荷数为 3 的谱图肽段匹配,同时库中明确地不含有电荷数为 3 的 VDIIANDQGNR 肽段谱图。 库肽段设置仍将指导 Skyline 仅选择与那些谱图库中谱图的匹配母离子。您可以扩展 LIDVDGKPQIQVEFK 肽段,以查看电荷数为 2 和电荷数为 3 的谱图在谱图库的肽段示例。

## 使用公共谱图库

示例新谱图库包含许多针对 YAL005C 蛋白质的匹配,但由于其构建于非常小的数据集,许多蛋白 质根本不显示肽段。然而, Skyline 不仅限于使用单一的谱图库。举例来说, 您可以针对 GPM 中的 "酵母"蛋白质来添加公共可用的库。来自 NIST 的酵母库更加广泛,但由于其过大,我们无法在本 教程中包含此内容。如要添加包含在此教程 ZIP 文件中的 GPM 库,请执行下列步骤:

- 在设置菜单上单击肽设置。
- 单击库标签。
- 单击编辑列表按钮。
- 单击"编辑库"分类中的添加按钮。
- 在编辑库分类中的名称字段中,输入"酵母(GPM)"。
- 单击浏览按钮。
- 导航至 MethodEdit 文件夹中的"库"子文件夹。
- 双击 yeast\_cmp\_20.hlf 文件。
- 单击编辑库分类中的确定按钮。
- 单击编辑库类分类中的确定按钮。
- 在库类列表中,核选新创建的"酵母(GPM)"项。

"肽设置"分类现在看起来应如下所示:

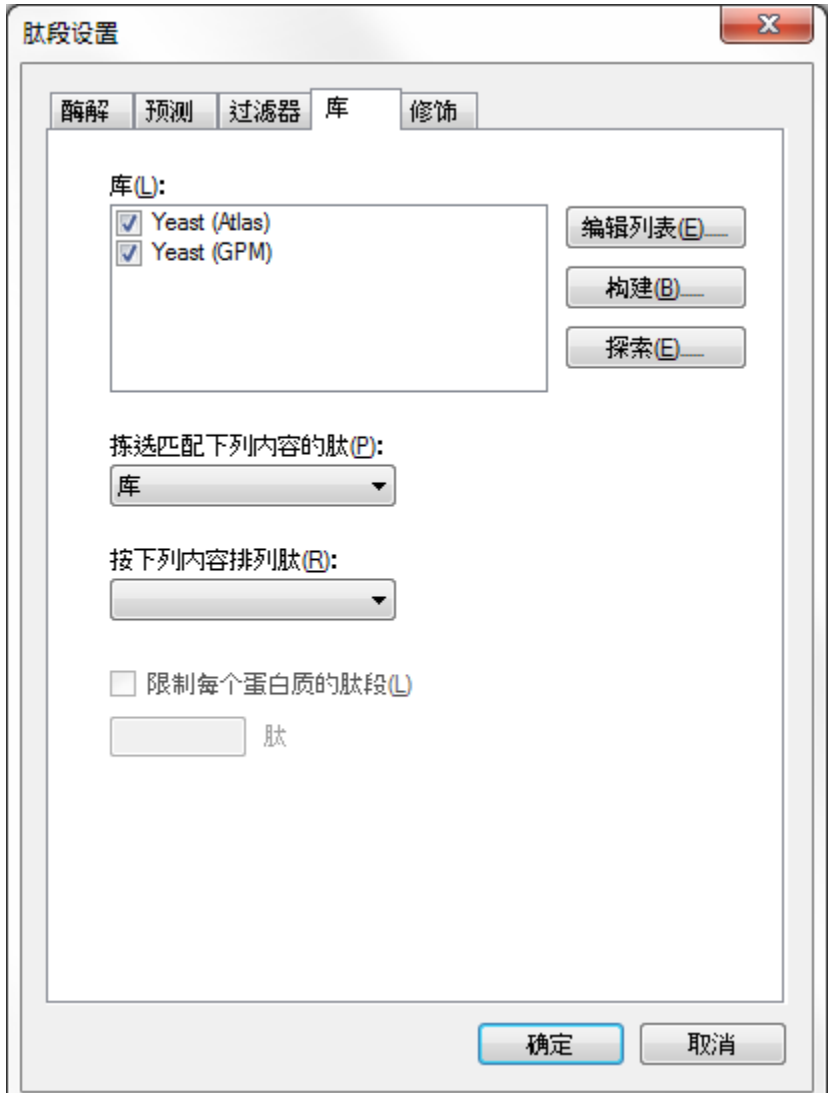

由于 Skyline 只能选择单一的谱图来选择其子离子,并且"按下列内容排列肽"中字段被保持为空 白,因此这些库将按其在列表中出现的顺序被依次搜索。Skyline 将使用其发现的第一个谱图匹配 来选择离子对。单击确定按钮来查看的谱图匹配的进度。

加载库后,Skyline 更新文档,从而包含大量新肽。对于那些在 GPM 库被添加之前已经存在的肽 段和肽母离子,您可以看到谱图标题仍然将谱图归于"酵母(数据库)"库。新肽段和肽母离子的 谱图则一律在标题中显示为"酵母 (GPM)"。

注释:GPM 库不同于其他所有格式,它仅储存 20 个强度最高的 MS/MS 峰值。您当然可以对储存 的谱图在多大程度上匹配您的要求做出自己的判断,但您应首先充分了解相较于其他库中未过滤 的谱图,为何 GPM 库只显示如此少的峰值,然后再依愿行事。

### 限制每个蛋白质的肽

部分肽段现在拥有大量需要测量的母离子。您也许需要在开始调整自己的文档前真实的测量全部 前体,但该调整过程包含在了其他教程内。在本教程中,我们假设您想要以某种方式来限制您针 对每个蛋白质测量的肽段数目。

今后,我们希望向 Skyline 添加预测算法,这将无需实验数据即可实现此类肽段的排序与选择。然 而在目前,限制每个蛋白质的肽段而无需依靠自身手动拣选肽段的唯一方法就是使用由谱图库提 供的排序值。遗憾的是,本教程中创建的 BiblioSpec 库和来自 GPM 的公共库并不共享可比较(而 产生排序值)的分数。这表明您将需要取消核选一个库,以使用排序分数。

执行下列步骤,以限制当前文档中每个蛋白质的肽段:

- 在设置菜单上单击肽设置。
- 取消核选"酵母(数据库)"库。(库标签应仍处于活动状态。)
- 通过下拉菜单的排名肽,选择预期。
- 核选限制每个蛋白质的肽段复选框。
- 在肽字段中,输入数字 "3"。
- 单击 **OK** 按钮。

您现在拥有的肽段数目应该少了很多。您现在也可以通过选择**编辑**菜单中的**调整**,然后单击删除 空蛋白质来消除没有了肽段的蛋白质。

现在,教程返回了您所创建的背景蛋白质组文件,它还可以用于在您编辑文档时向您正在针对的 肽和蛋白质添加信息。

#### 插入蛋白质列表

假设您正在针对一列蛋白质进行工作,您可能已经有了相对应的的蛋白质 ID 来辨别您的 FASTA 文 件,而您不想浏览 FASTA 文件逐一粘贴每个序列。此时,鉴于您已经建立一个背景蛋白质组, Skyline 蛋白质 ID 列表是来自于您用于创建背景蛋白质组的 FASTA 文件的以行分隔的全部蛋白质 ID 列表。

如要向当前文档添加所需的新蛋白质列表,请执行下列步骤:

- 使用 Windows **Notepad** 应用程序来打开 MethodEdit 文件夹下的 FASTA 子文件夹中的 "Protein List.txt" 文件。
- 在 Notepad 的编辑菜单中,单击选择全部 (ctrl-A)。
- 在 Notepad 的编辑菜单中,单击复制 (ctrl-C)。
- 切换回 Skyline。
- 选择文档末端的空元素。
- 在编辑菜单中选择插入,然后单击蛋白质。
- 按下 ctrl-V,以粘贴剪贴板中的内容。

Skyline 向蛋白质列表网格添加蛋白质列表,并且在背景蛋白质组中分配针对 ID 发现的描述和序列 字段值,因此该分类看起来如下所示:

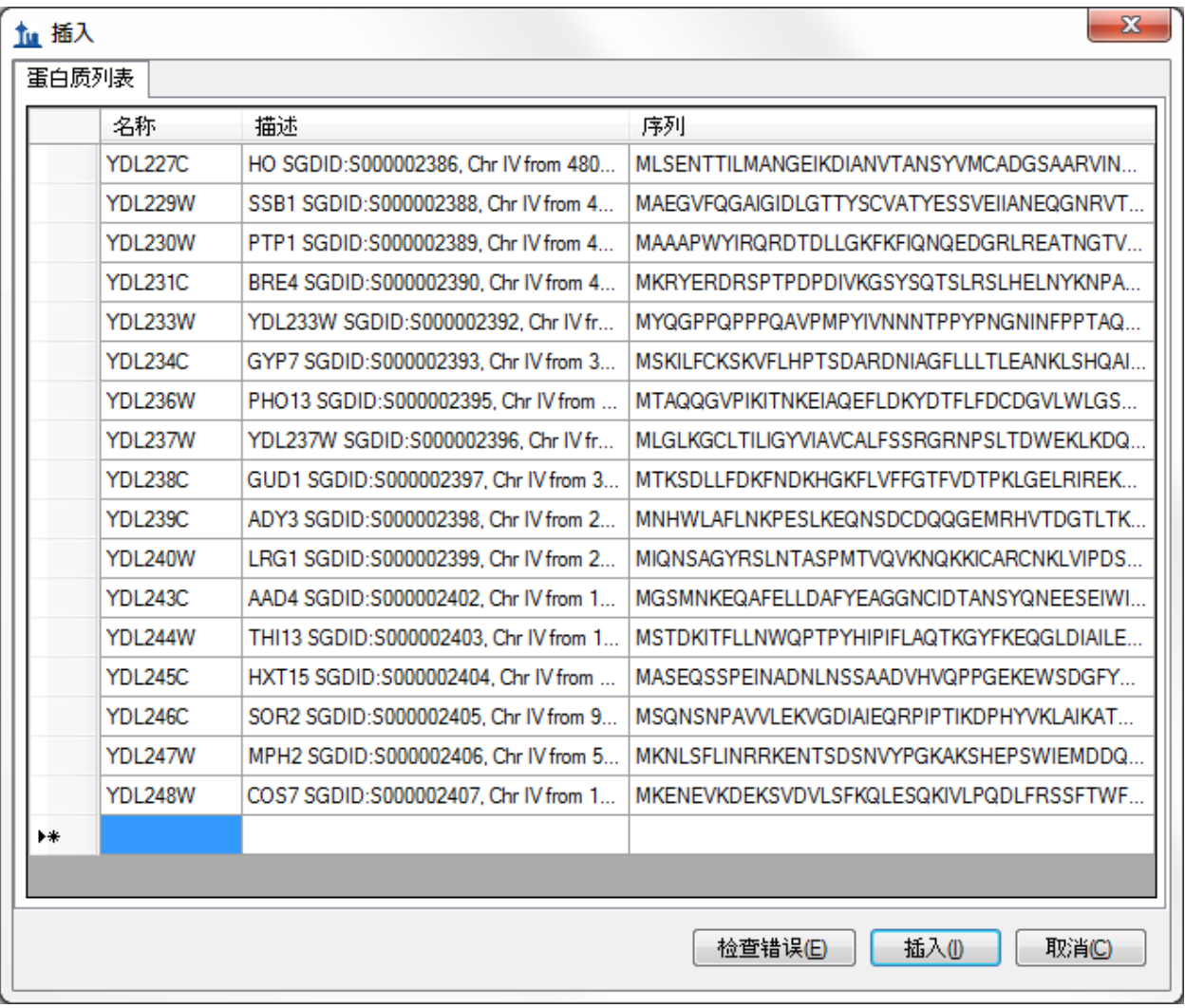

单击插入按钮,以向文档末尾添加这些蛋白质。许多蛋白质在 GPM 库中没有肽段匹配谱图。同样 地,在编辑菜单上选择调整,然后单击删除空蛋白质,以删除没有肽段匹配库谱图的蛋白质。

## 插入肽列表

向 Skyline 文档插入肽列表的方式有两种, 并且他们的结果如下:

- 1. 一列肽(不与任何蛋白质信息相关联)
- 2. 每个肽都与具体的蛋白质相关联

如要实现第一个结果,请执行下列步骤:

- 使用 Windows **Notepad** 应用程序来打开 MethodEdit 文件夹下的 FASTA 子文件夹中的 "Peptide List.txt" 文件。
- 在 Notepad 的编辑菜单中,单击选择全部 (ctrl-A)。
- 在 Notepad 的编辑菜单中,单击复制 (ctrl-C)。
- 切换回 Skyline。
- 选择文档中的第一个蛋白质。
- 在编辑菜单上单击粘贴 (ctrl-V)。

Skyline 将完整的肽列表加入文档中单个全新的肽列表元素,名为 "肽段 1"。您现在仅需输入您喜 欢的名称,例如"主要肽段 primary peptides", 即可重新命名此列表。

针对 GPM 库拥有的全部肽段的谱图,您可以按下下箭头键来选择粘贴的肽段,从而查看这些谱图。 Skyline 文档现在应看起来如此:

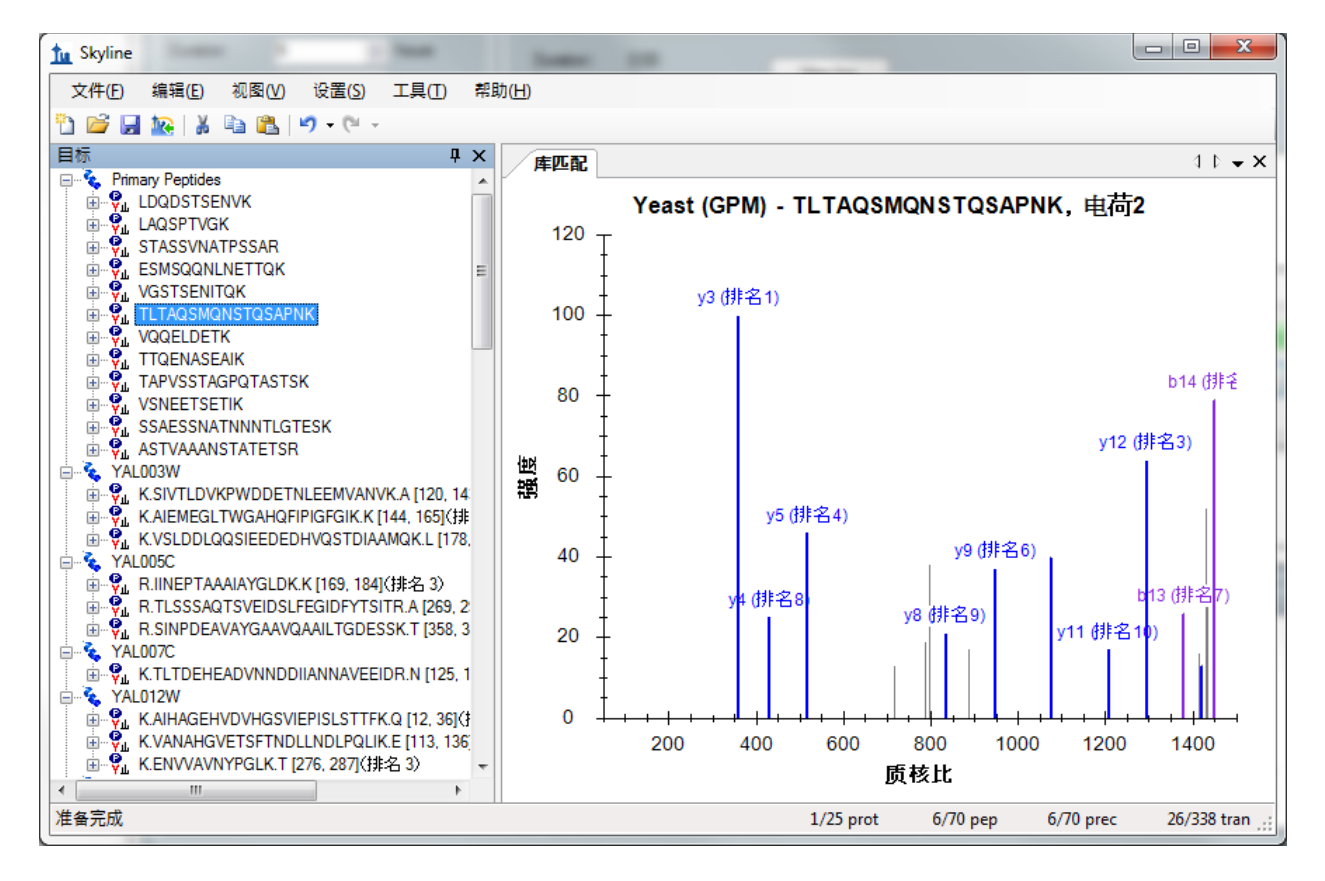

如要插入相同的列表,以便每个肽都与背景蛋白质组中各自的蛋白质相关(执行上述第二个结 果),您需要使用"插入肽列表"分类。执行下列步骤,以现在开始操作:

- 首先单击工具栏中的撤销按钮两次(ctrl-Z、ctrl-Z)。
- 在编辑菜单中选择插入,然后单击肽。
- 按下 ctrl-V,以粘贴剪贴板中的内容。

Skyline 会根据每个肽段及其填充的蛋白质字段,使该分类看起来如下所示:

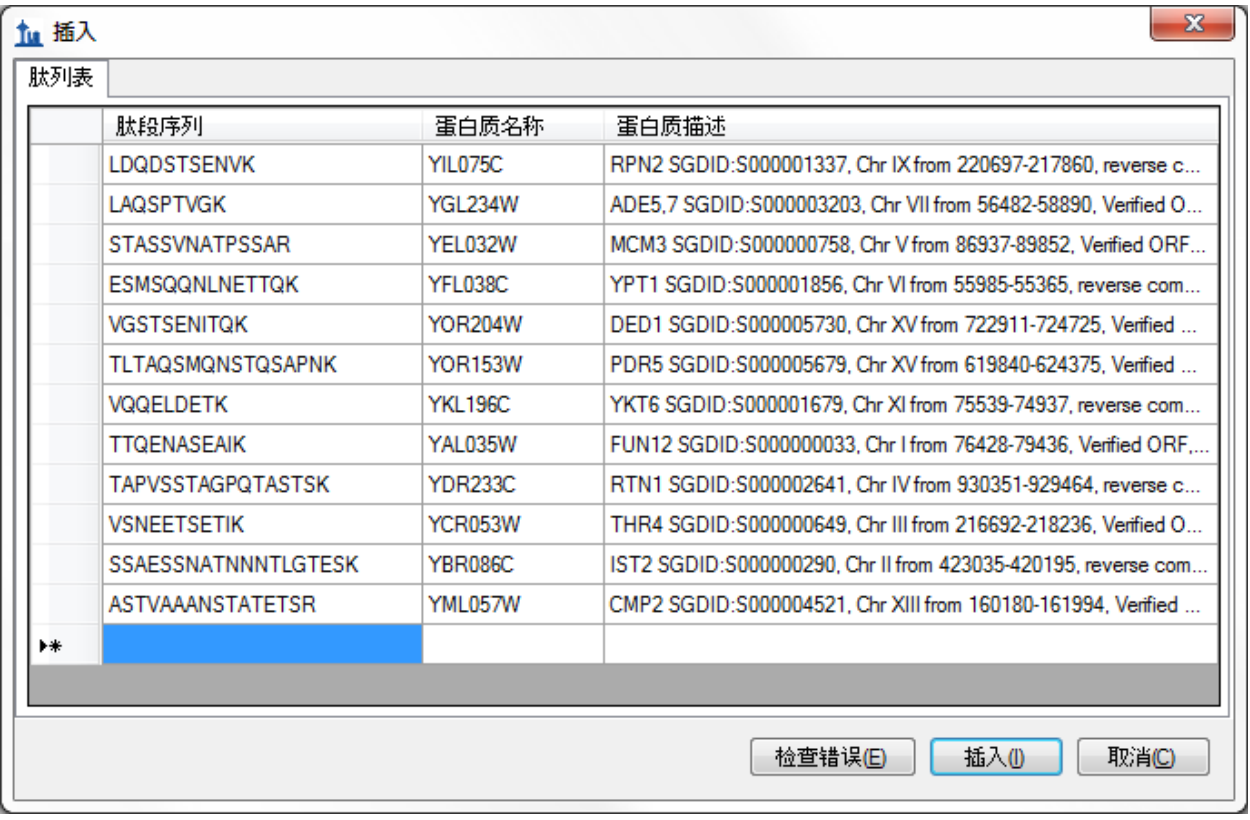

单击插入按钮,将肽段插入文档。

## 简单调整

此时您已向文档添加 70 个肽段,而除了要求 GPM 酵母库中每个肽段包含一个谱图以外, 您并没 有采取任何确认措施。如要查看库谱图中针对本文档尝试测量内容的看起来像是匹配极差之肽段 ,请执行下列操作:

- 在编辑菜单上单击查找 (ctrl-F)。
- 在查找内容字段内输入'IPEE'。
- 单击查找下一个按钮。

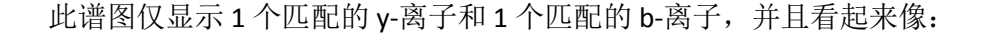

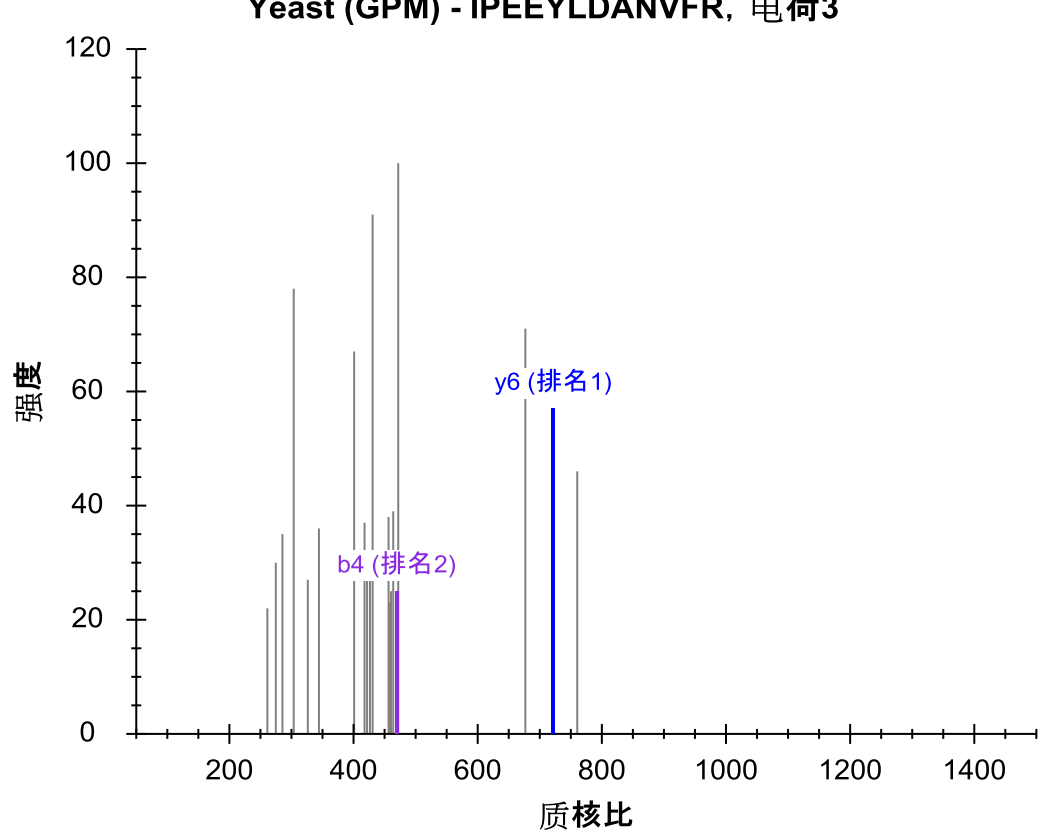

Yeast (GPM) - IPEEYLDANVFR, 电荷3

测量这两个离子不太可能获得有关此肽段的有用信息。

如要删除所有库谱图未能提供要求的 5 个子离子之肽段,请执行下列步骤:

- 在编辑菜单中选择调整,然后单击高级。
- 在每个母离子的最小离子对字段中输入数字'5'。
- 单击确定按钮。

Skyline 窗口右下角的状态栏指示器显示出肽段数目已从 70 减少到 64:

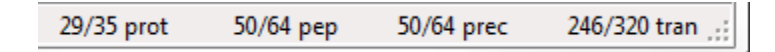

## 查看肽段独特性

您想要查看的另一信息就是已选择的肽段对于您尝试测量的蛋白质来说具有多大程度的独特性。 遗憾的是,我们已发现 FASTA 序列文件经常是冗余的,以致于简单地删除背景蛋白质组中对于单 一序列不具独特性的所有肽段并不明智。比如许多肽段属于单一基因模式的多个蛋白质同系物。

于是, Skyline 并不针对检查文档中每个蛋白质的肽段独特性提供分类。执行下列步骤, 以检查您 正在编辑的文档中的最后 2 个蛋白质:

- 选择文档中的最后一个蛋白质。
- 在编辑菜单中单击序列特异的肽段。

Skyline 显示出具有下列信息的序列特异的肽段分类:

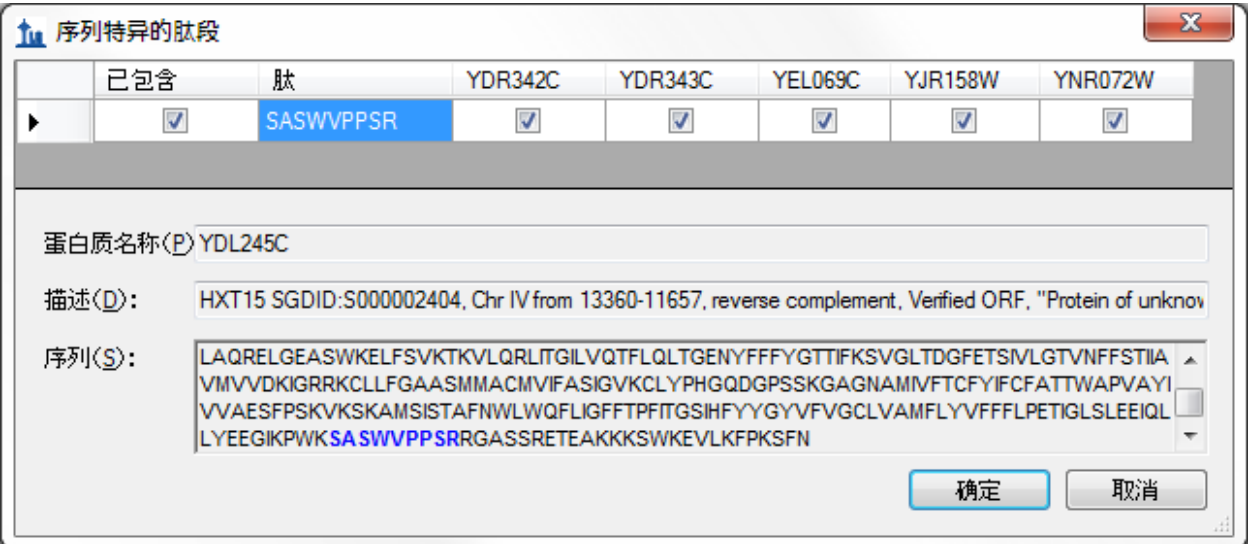

对这 6 个蛋白质的详细检查显示它们相互间非常相似,但当然还是存在微弱的却是足够的差异, 可以通过测量某一肽段实现对这样重要蛋白质可能的区分性测量。您可以在网格视图中选择蛋白 质序列所在的列,从而查看每个蛋白质的序列。

关闭"序列特异的肽段"分类,然后按下"删除"键将此蛋白质从文档中删除。

现在,针对新的最后一个蛋白质重复相同的步骤。Skyline 显示出针对此蛋白质选择的一个肽还映 射到多个蛋白质,在本示例中为 4 个蛋白质,但它们之间更为相似。您可能想要保留这一个。单 击取消按钮。

## 直接的文档编辑

您已经看到,您可以使用删除键来删除文档中的项目,还可以通过在现有名称上输入的方式来更 改肽段的名称。在本部分中,我们还将再向您介绍一些直接的文档编辑特征,这些特征可以让您 快速地修改您想要测量的蛋白质、肽段、母离子和离子对。

#### 蛋白质名称自动完成

借助已定义的背景蛋白质组,您可以通过在文档末端的空白元素上输入的方式实现添加蛋白质和 肽段方面的功能。如要按名称添加蛋白质,请执行下列操作:

选择文档末端的空元素。

● 输入'ybl087'

Skyline 将如下所示添加一个蛋白质,从而试图完成此目的。

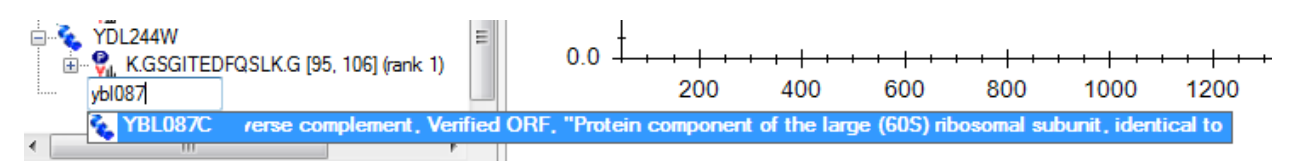

按下"输入"键来向您的文档添加蛋白质。

## 蛋白质描述自动完成

Skyline 还将搜索从 FASTA 文件中搜索针对蛋白质序列的描述文本。如要基于描述查找并添加蛋白 质,请执行下列操作:

- 输入"eft2"
- 按两次下箭头键,以如下所示选择列出的第二个蛋白质:

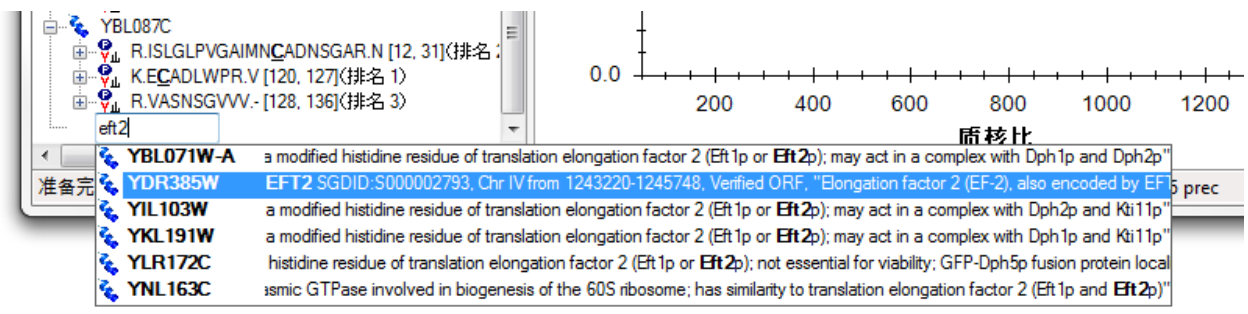

按下"输入"键来向您的文档添加蛋白质。

## 肽段序列自动完成

第三个自动完成选项是开始输入一个肽段序列,然后 Skyline 将帮助确认肽段及包含肽段的蛋白质。 如要按序列查找并添加肽段,请执行下列操作:

- 按下"大写锁定"键。
- 输入"IQGP"。
- 当 Skyline 显示肽段 IQGPNYVPGK 时,按下下箭头键来选择它。
- 按下"输入"键。

肽段已添加至文档, 但它被添加至现有蛋白质 YDR385W 中, 就在最终的空白要素之上。已添加的 蛋白质应看起来如此:

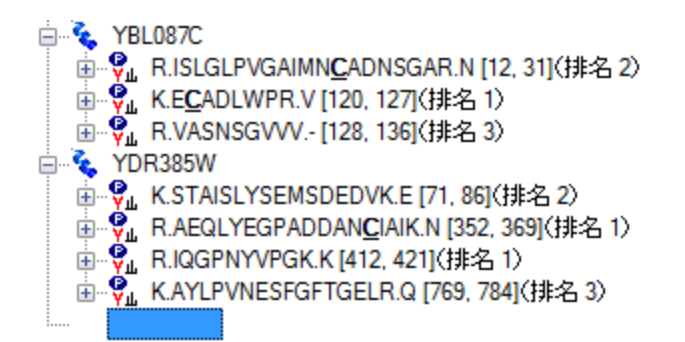

## 弹出式选择列表

在您向文档添加蛋白质后,您还可以使用 Skyline 弹出式选择列表来修改您将定为目标的肽段、母 离子和子离子。您可以执行下列操作,以向 YBL087C 蛋白质添加另一个肽段:

- 将鼠标光标移动至 YBL087C 蛋白质上方,直至一个下拉箭头出现于名称旁。
- 将鼠标光标移动至下拉箭头上方,直至光标图标变为手形。
- 按下鼠标左键。

Skyline 将显示经过初始过滤的弹出式选择列表,并且仅显示已添加至文档的肽段集。您可以取消 核选以上任何肽段,效果将与使用删除键从此蛋白质中删除肽段相同。反之,您可以通过下列操 作来添加新的肽段:

- 单击具有漏斗图标的按钮,以获得未经过滤的列表。
- 核选带有后缀"(排名 6)"的肽段。

这应该使选择列表看起来如下所示:

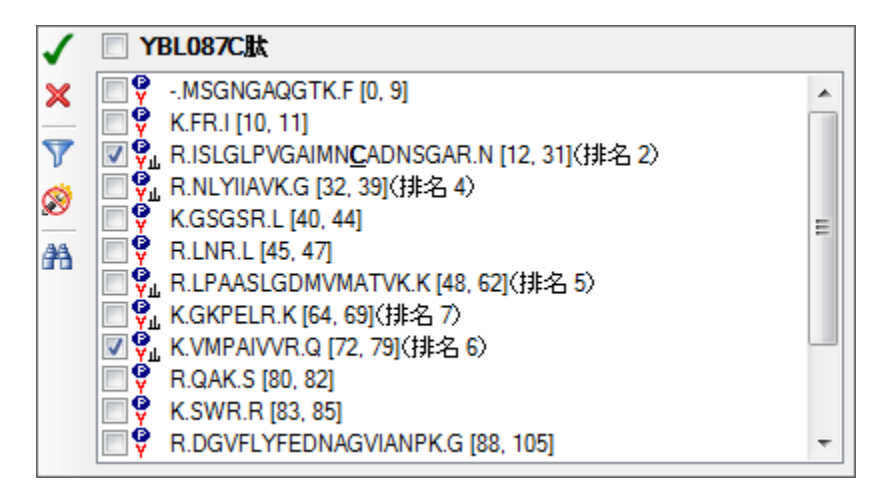

按下"输入"键或是单击具有绿色核选图标的按钮,以完成对您文档的修改。

文档中支持子列表的所有项都将显示同类的选择列表。如要针对某个肽母离子改变子离子离子对, 请执行下列操作:

- 单击肽段序列左侧的 +, 从而扩展 YBL087C 蛋白质 (ISLGLP……)中的第一个肽段。
- 将鼠标光标移动至 672.6716+++ 母离子上方, 直至下拉箭头出现于名称旁。
- 将鼠标光标移动至下拉箭头上方,直至光标图标变为手形。
- 按下鼠标左键。

所有可能的子离子未过滤列表将于弹出式选择列表中出现。假设您有理由相信该特别的母离子如 果仅使用 b-离子会得到更好的测量, 并且实际上您希望将当前的 2 个 v-离子换为 2 个双电荷 b-离 子。如要实现此目的,请执行下列步骤:

- 取消核选视图目前存在的两个 y-离子(y9 和 y6)。
- 单击具有双筒镜图标的按钮,以显示查找字段。
- 输入'b ++'(b-空格键-++)来过滤列表,以仅显示包含 b 和 ++ 的项。
- 核选双电荷 b5 和 b7 离子。 注意:这只是一个操作的例子,这些子离子并不存在于 MS/MS 谱图中。

选择列表现在应看起来如下所示:

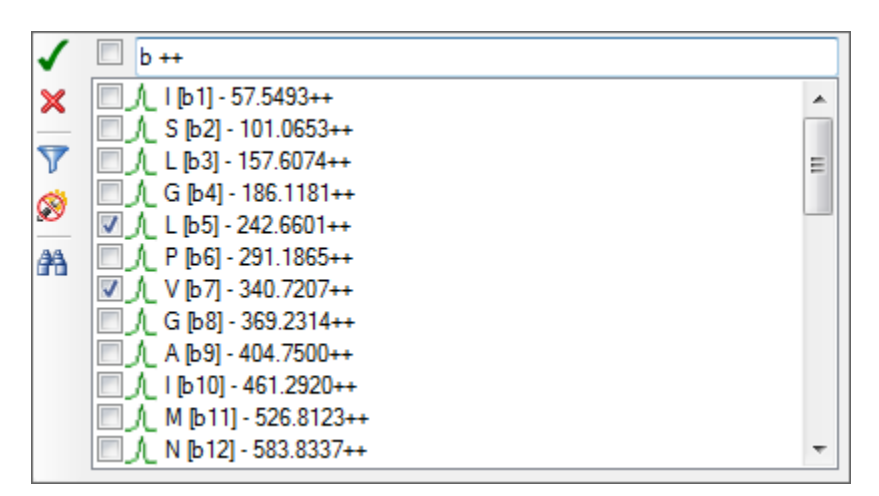

按下"输入"键或是单击具有绿色核选图标的按钮,以完成对您的文档之修改。

## 较大的图

有时,它有助于您在更宽广的上下文环境中查看您的文档中的信息。在您将鼠标光标移向文档时, 您可能已经注意到上述这点,但如果您没有注意到,现在请将鼠标光标停留在文档树的部分元素 上方,同时 Skyline 将显示出类似下述内容的数据提示。在这些提示中,选定的元素以红色突出显 示,文档中的元素以蓝色显示,粗体用于标示匹配过滤但却未纳入文档的元素。

RPL23A SGDID:S000000183. Chr Il from 60735-60694.60189-59818, reverse complement, Verified ORF, "Protein component of the large (60S) ribosomal subunit, identical to Rp123Bp and has similarity to E. coliL14 and rat L23 ribosomal proteins"

YER117W RPL23B SGDID:S000000919, Chr V from 396765-396806.397278-397649, Verified ORF, "Protein component of the large (60S) ribosomal subunit, identical to RpI23Ap and has similarity to E. coliL14 and rat L23 ribosomal proteins"

MSGNGAQGTKFRISLGLPVGAIMNCADNSGARNLYIIAVKGSGSRLNRLPAASLGDMVMATVKKGKPELRKKVMPAIVVRQAKS WRRRDGVFLYFEDNAGMANPKGEMKGSAITGPVGKECADLWPRVASNSGVVV

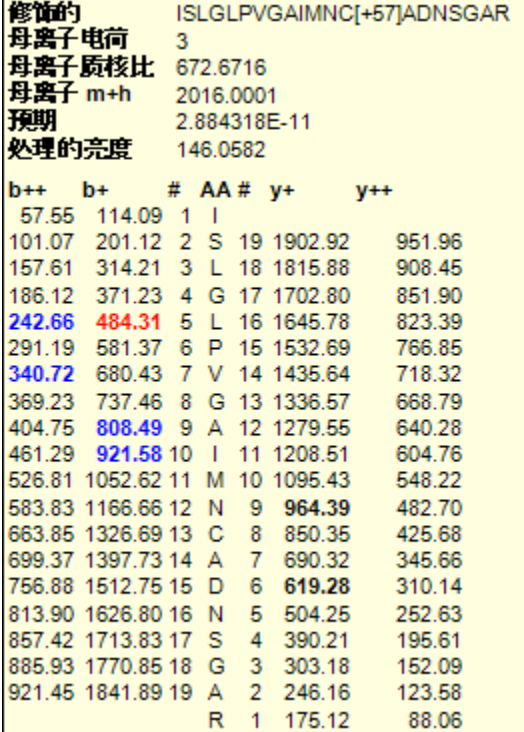

#### 拖放

最后,您还可以使用拖放功能来重新排序文档中的部分元素。在您针对本教程创建的文档中,只 有蛋白质本身才可能被重新排序。其他元素具有固有顺序,无法移动。然而,如果您直接向文档 粘贴列表从而创建出了不含任何蛋白质信息的肽列表,那么您还可以使用拖放功能在此列表中重 新排序肽段。请现在使用拖放功能重新排序肽段,并且查看它的作用方式。

### 准备测量

当然,所有这些文档编辑的最终目标就是根据肽段试图建立针质谱仪的测量文件。但是,您首先 需要决定使用哪个质谱仪。Skyline 针对来自以下四家制造商的仪器导出离子对列表: Agilent、

Applied Biosystems、Thermo Scientific 和 Waters。目前它还可以针对部分仪器导出本地方法文件, 并且在未来将可以针对所有仪器导出文件。注意 Skyline 可以针对 Thermo LTQ 仪器导出 SRM 方法 文件,但是 Skyline 必须在安装有仪器控制软件的电脑上运行才能完成此操作。

针对此教程,您将仅针对 AB 4000 Qtrap 质谱仪导出一个离子对列表。操作前,您应更改一些设置。 如要令您的文档为导出 Qtrap 离子对列表做好准备, 请执行下列操作:

- 在设置菜单中单击离子对设置。
- 单击预测标签。
- 从碰撞能量下拉列表中选择'ABI 4000 Qtrap'。
- 在去簇电压下拉菜单中,选择'ABI'。
- 单击仪器标签。
- 将最大质核比字段更改为'1800'。
- 单击 **OK** 按钮。

在导出您的第一个离子对列表前,首先通过下列操作将您的文档保存至 MethodEdit 文件夹。

- 在文件菜单上单击保存(ctrl-S)。
- 导航至 MethodEdit 文件夹。
- 在文件名称字段中输入"MethodEdit 教程"。
- 单击保存按钮。

然后,您应注意到本教程中创建的文档包含 355 个离子对。如果已您对这些肽段何时在您使用的 色谱柱上的洗脱时间拥有了准确的测量数据,您或许甚至可以采用一个单一的方法安排全部肽段, 以便每个肽段都仅在一小段时窗被测量。由于您还未具备这些测量数据,那么您首先需要测量整 个色谱梯度,将测量离子对列表分为大约每次注射 75 个离子对的小组分开测量。

拥有了此类信息,您就已准备好针对 AB 4000 Qtrap 质谱仪导出离子对列表。如要实现此目的,请 执行下列步骤:

- 在文件菜单上选择导出,然后单击离子对列表。
- 单击多种方法单选按钮。
- 核选忽略蛋白质复选框。
- 在每次样品注射的最大离子对字段中,输入'75'。

此操作应该令"导出离子对列表"分类看起来如下所示:

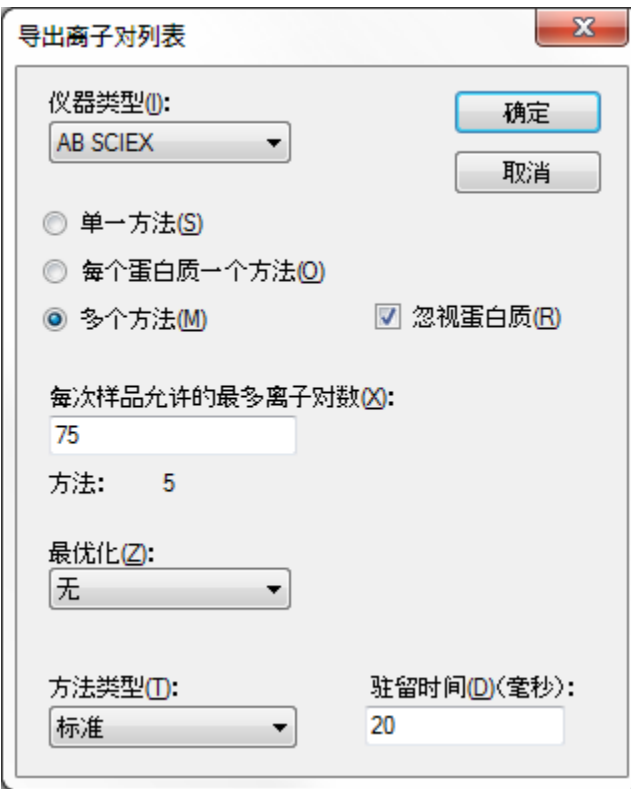

- 单击确定按钮。
- 在文件名称字段中输入"酵母\_列表"。
- 单击保存按钮。

切换至 Windows Explorer 窗口并导航至 MethodEdit 文件夹, 以查看您刚刚创建的离子对列表。 MethodEdit 文件夹中的内容现在应看起来如下所示:

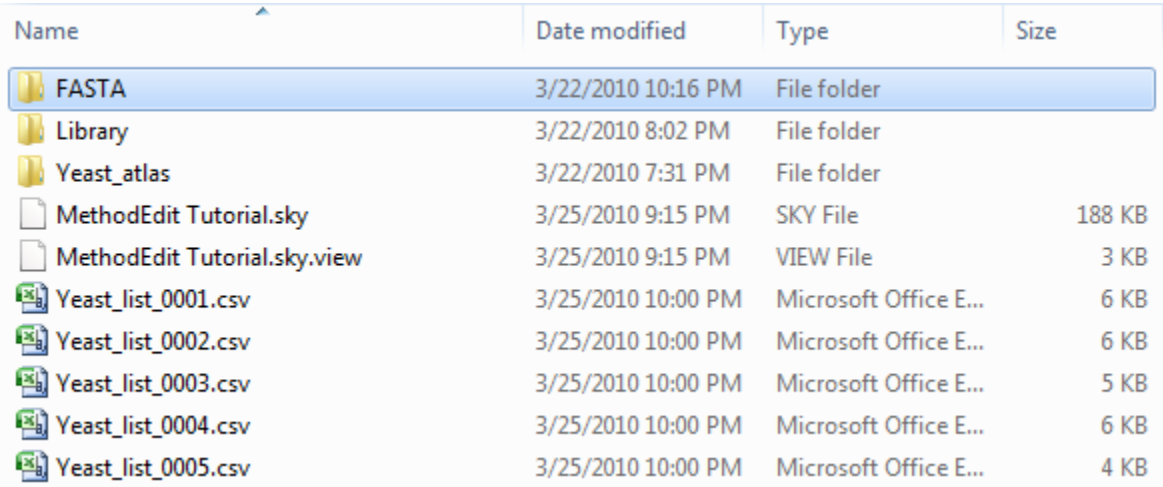

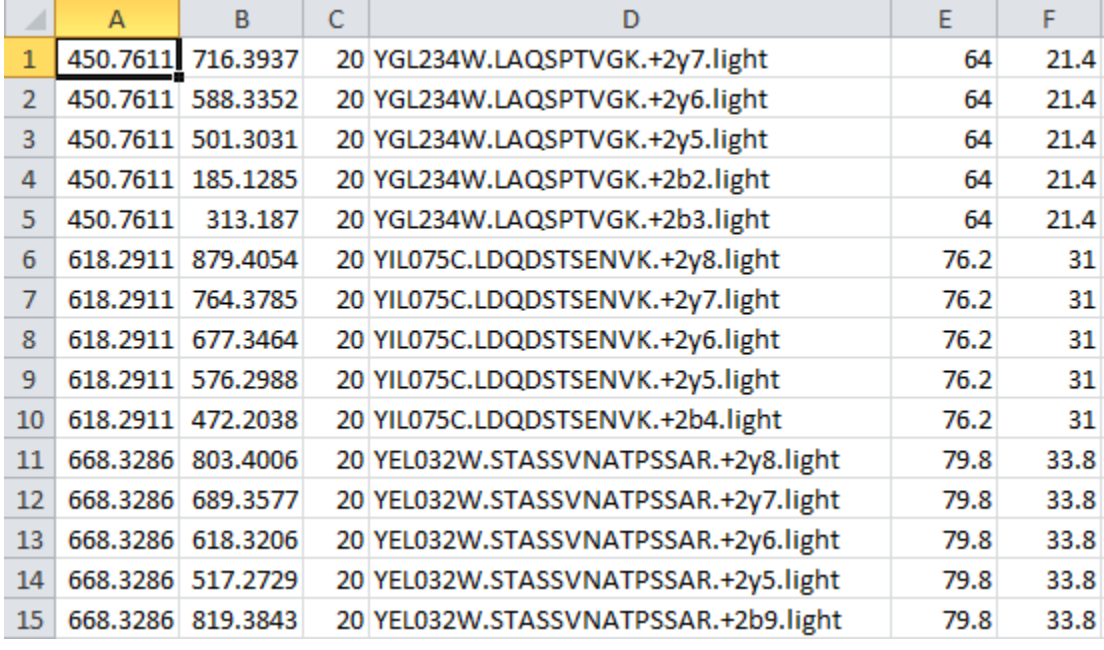

打开五个新文件中的第一个,您应该发现看起来如下所示的离子对列表:

各列顺序如下:母离子质核比、子离子质核比、质谱驻留时间、扩展的肽段标识、去簇电压和碰 撞能量。这些内容应该足够粘贴到 AB 公司的方法创建用户界面,并且创建一种可用于在酵母样 品上运行仪器的方法,以尝试靶向测量这些肽段。

## 结论

关于将 Skyline 应用程序用于您的靶向蛋白质组实验,我们要学习的内容当然还有很多。尽管如此, 您应该足够自信地可以开始创建您自己的真实 Skyline 文档。希望这些文件将有助于您做好准备, 可以以前所未有的速度快速测量目标肽段以测试新假设。然后您会希望将自己的仪器输出文件重 新导入 Skyline, 以用于峰值整合及结果分析。我们认为您将发现您在 Skyline 文档中创建的内容会 极大地简化您对仪器输出的理解。关于如何执行之后的其他步骤,您可以在 Skyline 网站上的其他 教学材料中找到。